**CUSTOMER SUPPORT INFORMATION**

FREE tech support 24 hours a day, 7 days a week: Call 724-746-5500 or fax 724-746-0746 Mailing address: Black Box Corporation, 1000 Park Dr., Lawrence, PA 15055-1018 World-Wide Web: www.blackbox.com • E-mail: info@blackbox.com © Copyright 2004. Black Box Corporation. All rights reserved.

590-289-113D

---------------

# **ServSelect IP/ServSelect IP Software**

49.2 feet (15 meters) long, into a numbered port and plug the other end into the RJ45 connector of a Server Access Module.

Plug the Server Access Module monitor, keyboard and mouse connectors into the appropriate ports on the back of either a server or a switch. Repeat this procedure for all devices that are to be connected to the ServSelect IP.

Plug a CAT 5 cable from your network into the LAN connector on the back of your ServSelect IP unit. Network users will access the ServSelect IP unit through this port.

While the components can be turned on in any order, we

recommend turning on the servers first and then all of the other devices.

See the reverse side for instructions.

### **For additional information**

# **Connecting a device to a Server Access Module 4**

For further information, please refer to the *ServSelect IP* and *ServSelect IP Software Installer/User Guides* included with the ServSelect IP. For the latest software and firmware updates, contact Black Box technical support.

#### **Connecting your appliance to the network 5**

## **Turning on the servers, switches and appliance 6**

Turn off all computers that will be attached to your ServSelect IP appliance. Plug the supplied power cord into the ServSelect IP power socket on the rear of the unit. Plug the other end into an appropriate AC power source.

# **Setting up the ServSelect IP Software 7**

#### **Connecting power to the ServSelect IP unit 1**

Plug your VGA monitor cable, keyboard and PS/2 mouse cables into the appropriately labeled ports on the rear of the ServSelect IP unit.

#### **Connecting the analog port 2**

## **Connecting a Server Access Module to the ServSelect IP**

Choose an available port labeled 1-16 on the rear of the ServSelect IP unit. Plug one end of a CAT 5 cable, up to

**3**

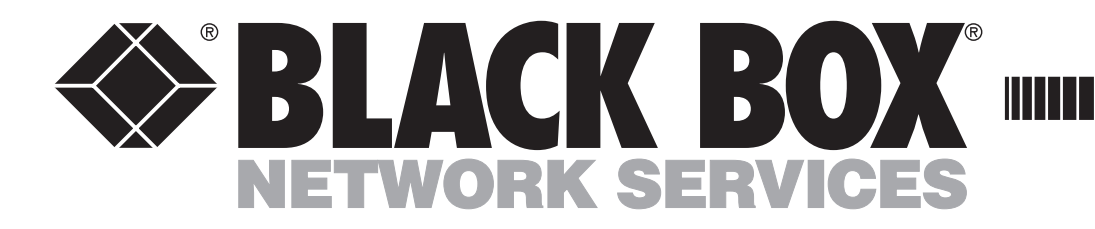

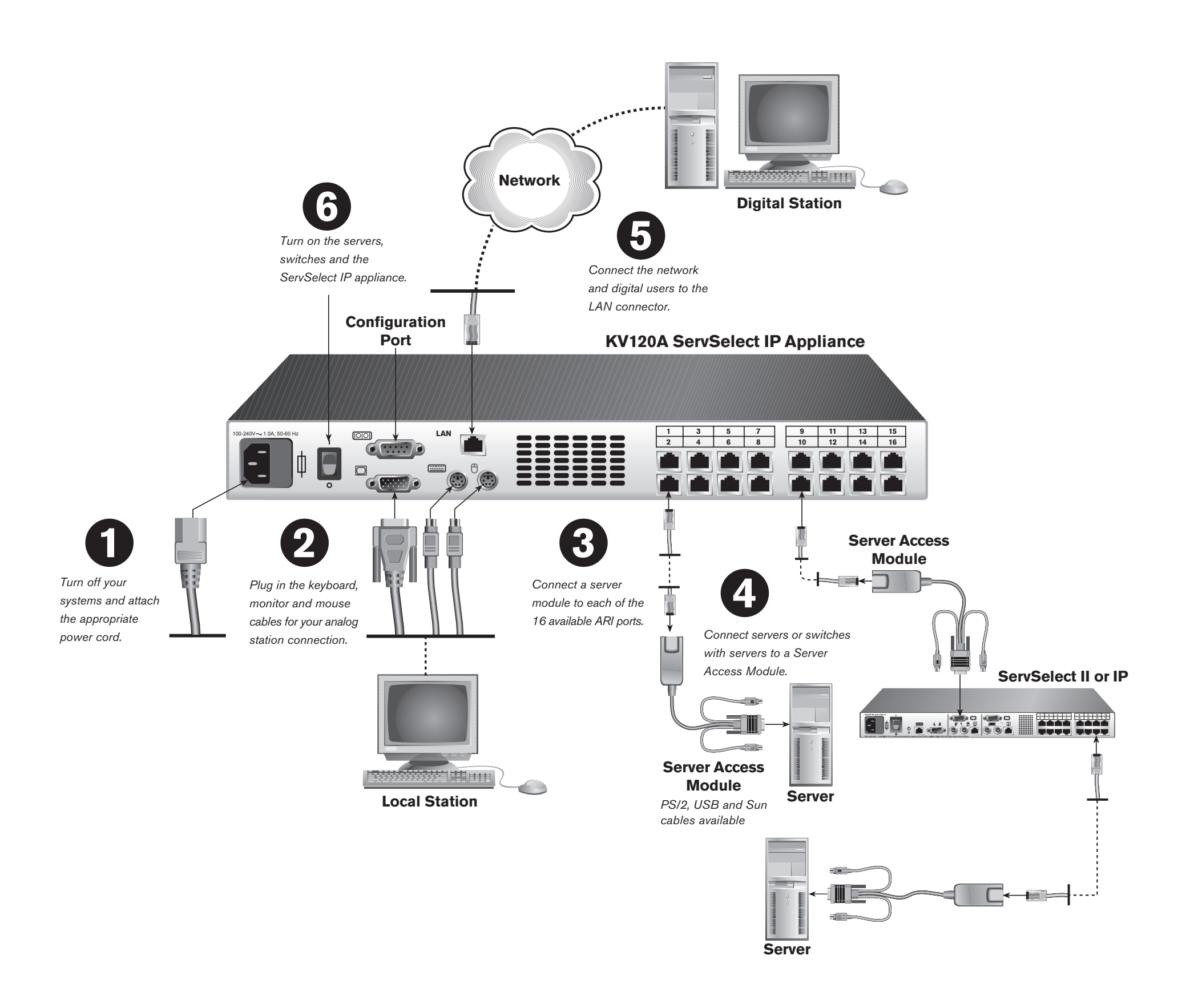

## **About the Software**

You can operate the ServSelect IP from either an analog or digital workstation. At the local station, you will use the On-Screen Display (OSD). At the digital station, you will use the ServSelect IP Software, a powerful Explorer-like interface, to view your ServSelect IP system.

The ServSelect IP Software is fully integrated with the OSD, allowing you to manage your ServSelect IP and other data-center devices both over LAN connections and from the local station. The ServSelect IP Software pulls server names from the OSD and then allows you to view, manage and group your devices with ease.

For ease of installation, configure your server names in the OSD and then resynchronize your ServSelect IP Software digital station with the OSD any time you make server changes.

While you can configure the entire ServSelect IP system through either its On-Screen Display (OSD) or ServSelect IP Software, we recommend first adding server names to the OSD at the local analog station prior to "discovering" the appliance with the ServSelect IP Software at the digital station. Follow the procedure below for setting up the ServSelect IP Software through local and digital stations. For more detailed instructions on hardware connection or firmware (OSD) configuration, refer to the *ServSelect IP Installer/User Guide*. For further information about software setup, please refer to the *ServSelect IP Software Installer/User Guide*.

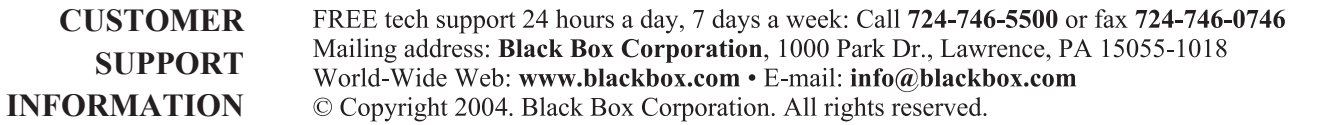

# **ServSelect IP/ServSelect IP Software**

## **Accessing ServSelect IP Software**

You can now access your ServSelect IP by clicking the *Manage Appliance* button or access your servers by clicking the *Connect Video* button.

From a Microsoft® Windows® station, select *Start - Programs - Black Box ServSelect IP Software*. From a Red Hat® Linux® station, execute the *Black\_Box\_ServSelect\_IP\_Software* command from the shell. The ServSelect IP Software Explorer appears. See the *ServSelect IP Software Installer/User Guide* for more information about configuring ServSelect IP Software.

## **ServSelect IP Software Explorer Window**

Access mouse settings on each server you want to connect to the ServSelect IP and set the mouse acceleration to *Slow* or *None*.

After installing the ServSelect IP hardware, connect a terminal to the configuration port on the back panel of the unit and set up the network speed, subnet mask and IP address.

Launch the OSD at the analog station and input all server names. You can also customize the OSD as well as access the ServSelect IP from the analog station.

After you install ServSelect IP Software on each digital station, launch the software and click *Add New Appliance* to add

#### **Setting up each server 1**

# **To configure the ServSelect IP Software:**

#### **Installing and configuring the hardware 2**

#### **Configure the OSD at the analog station 3**

the new ServSelect IP. The server names you entered in the OSD will now display in the ServSelect IP Software for all servers and Server Access Modules that are powered up and online. Server Access Modules that are offline can be added later using the resync feature.

### **NOTE: Keep your firmware and software current.**

For the latest software and firmware updates, contact Black Box technical support.

## **Accessing the OSD**

## **Configure software at the digital station 4**

From the local station, press **Print Screen** to launch the OSD. (You may also press the **Control** key twice within one second.) The OSD Main dialog box appears. See the *ServSelect IP Installer/User Guide* for more information about configuring the OSD.

## **OSD Main Dialog Box**

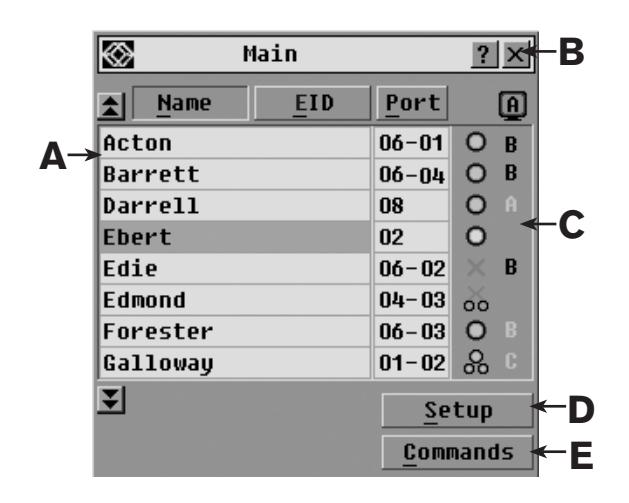

#### **Accessing your appliance/devices from the ServSelect IP Software 5**

- A. List your servers by name, port or EID number.
- B. Click to close a dialog box or to access Help.
- C. Check server and user connection status.
- D. Click to access the Names dialog box and other OSD configuration settings.
- E. Click to initiate broadcast or scan modes, disconnect users, view version information or reset your mouse.

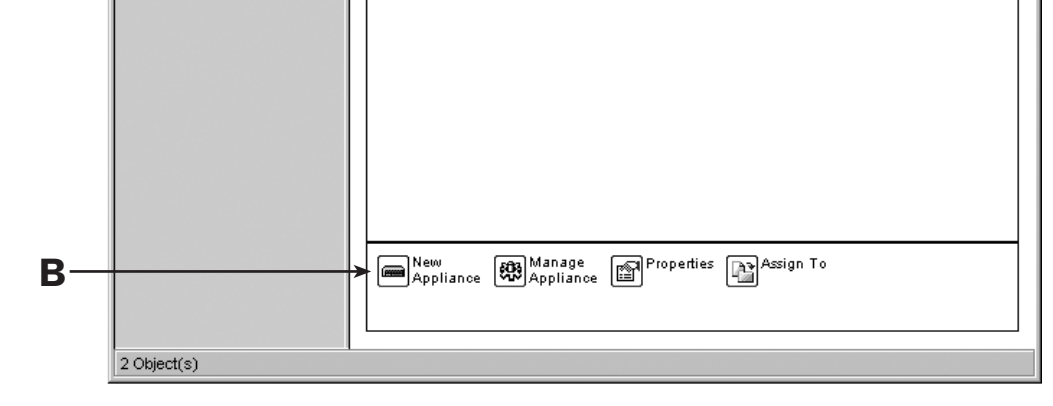

- A. Use the Unit Selector pane to view and access the appliances and devices in your system.
- B. Click a task button to perform one of a wide variety of tasks possible in ServSelect IP Software.
- C. Click to close or minimize the window.
- D. Select a tab to view your appliance and devices.

-------------

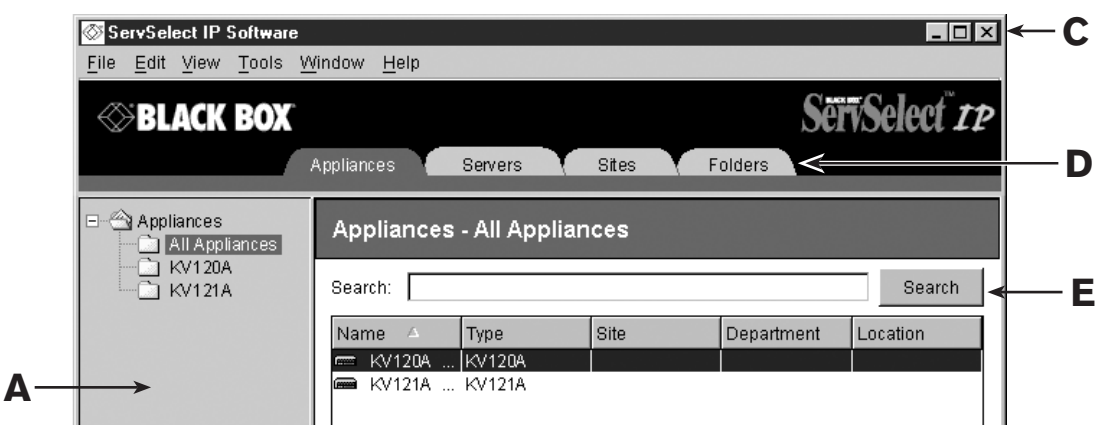

E. Search for specific appliances or servers.

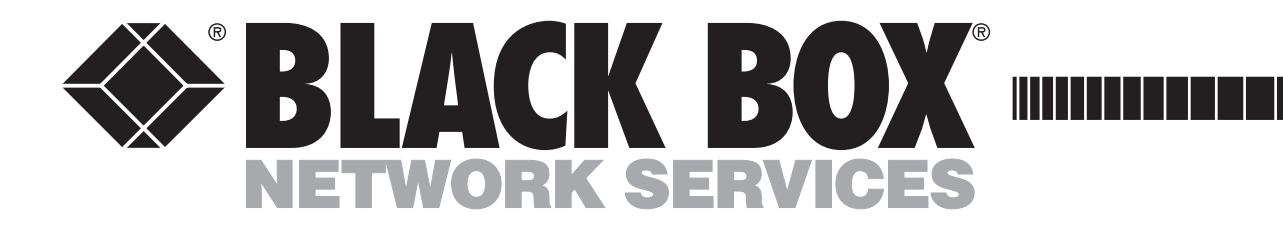

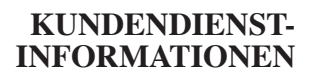

KOSTENLOSER technischer Kundendienst, 24 Stunden am Tag, 7 Tage die Woche: Telefon **724-746-5500** oder Fax **724-746-0746** Postanschrift: **Black Box Corporation,** 1000 Park Dr., Lawrence, PA 15055-1018 Internet: **www.blackbox.com** • E-Mail: **info@blackbox.com** © Copyright 2004. Black Box Corporation. Alle Rechte vorbehalten.

# **ServSelect IP/ServSelect IP Software**

Schließen Sie ein Ende eines CAT 5-Kabels (bis zu 15 m) an einen nummerierten Port und das andere Ende an einen RJ45- Anschluss eines Serverzugriffsmoduls an.

**Ein Gerät an ein Serverzugriffsmodul anschließen 4** Schließen Sie die Stecker des Serverzugriffsmoduls für Monitor, Tastatur und Maus an die entsprechenden Ports auf der Rückseite eines Servers oder eines Switches an. Wiederholen Sie dieses Verfahren für alle Rechner, die an den ServSelect IP angeschlossen werden sollen. **Ein Gerät an das Netzwerk anschließen 5** Schließen Sie ein CAT 5-Kabel Ihres Netzwerks an den LAN-Anschluss auf der Rückseite Ihres ServSelect IP an. Netzwerk-Benutzer greifen durch diesen Port auf den ServSelect IP zu.

Die Komponenten können zwar in beliebiger Reihenfolge eingeschaltet werden, wir empfehlen jedoch, zuerst die Server und danach alle anderen Geräte einzuschalten.

Die Anweisungen befinden sich auf der Rückseite.

### **Zusatzinformationen**

Zusatzinformationen befinden sich in den *Installations- und Bedienungsanleitungen für den ServSelect IP und die ServSelect IP-Software*, die mit dem ServSelect IP mitgeliefert werden. Nehmen Sie Kontakt mit dem technischen Kundendienst für Black Box bzgl. der neuesten Aktualisierungen auf.

<u>s kan kan sa matang ang pagpagang ng pagpalang ng pagpalang ng pagpagang ng pagpagang ng pagpagang ng pagpagang ng pagpagang ng pagpagang ng pagpagang ng pagpagang ng pagpagang ng pagpagang ng pagpagang ng pagpagang ng pa</u>

# **Server, Switches und Gerät hochfahren 6**

## **ServSelect IP-Software einrichten 7**

Schalten Sie alle Rechner aus, die an den ServSelect IP angeschlossen werden sollen. Schließen Sie das mitgelieferte Stromkabel am Stromanschluss des ServSelect IP an der Geräterückseite an. Stecken Sie das andere Ende in eine geeignete Netzsteckdose.

#### **ServSelect IP an die Stromversorgung anschließen 1**

Schließen Sie die Kabel für VGA-Monitor, Tastatur und die PS/2-Maus an die entsprechend gekennzeichneten Ports auf der Rückseite des ServSelect IP an.

#### **Analogport anschließen 2**

#### **Ein Serverzugriffsmodul an den ServSelect IP anschließen 3**

Wählen Sie einen der verfügbaren, mit 1-16 gekennzeichneten Ports auf der Geräterückseite des ServSelect IP aus.

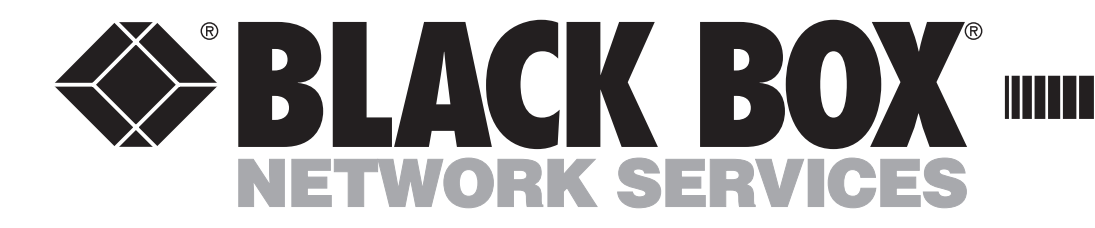

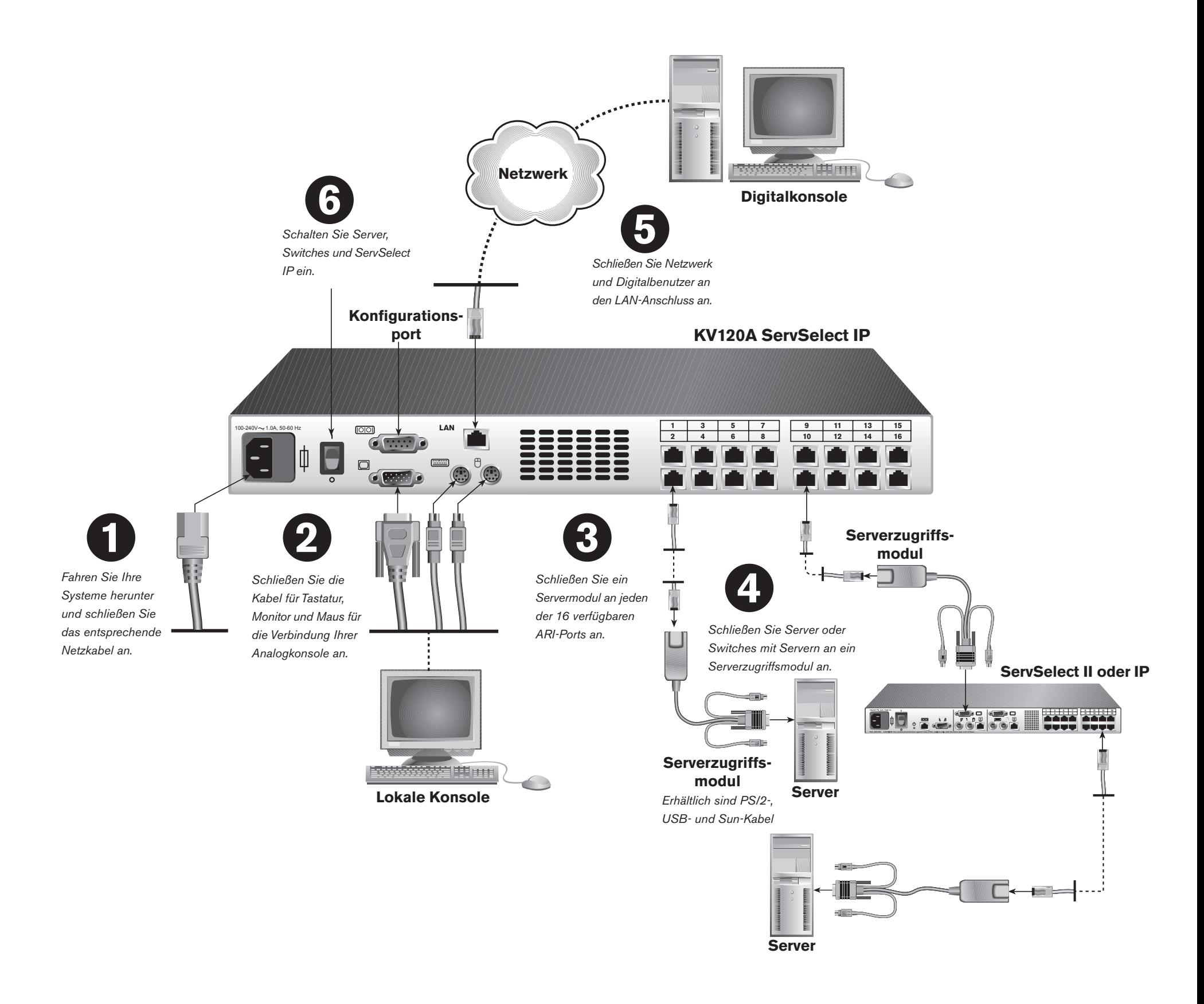

## **Die Software**

Sie können den ServSelect IP entweder von einer lokalen oder einer Digitalkonsole aus bedienen. An der lokalen Konsole wird das On-Screen Display (OSD) angezeigt. An der Digitalkonsole arbeiten Sie mit der ServSelect IP-Software, einer leistungsstarken, dem Explorer ähnlichen Schnittstelle zur Steuerung Ihres ServSelect IP-Systems.

Die ServSelect IP-Software ist vollständig in das OSD integriert, und somit können Sie den ServSelect IP und andere Geräte Ihres Datencenters sowohl von den LAN-Anschlüssen als auch von der lokalen Konsole aus verwalten. Mit der ServSelect IP-Software wählen Sie Servernamen vom OSD aus und können dann Ihre Geräte einfach überwachen, verwalten und gruppieren. Konfigurieren Sie zur Vereinfachung der Installation Ihre Servernamen im OSD und resynchronisieren Sie die ServSelect IP-Software Ihrer Digitalkonsole mit dem OSD immer dann, wenn Sie Serveränderungen durchführen.

Sie können das gesamte ServSelect IP-System entweder über die Bildschirmanzeige (OSD) oder die ServSelect IP-Software konfigurieren. Wir empfehlen jedoch, dem OSD zuerst die Servernamen über die lokale Konsole hinzuzufügen, bevor das Gerät mit der ServSelect IP-Software über die Digitalkonsole gesucht wird. Folgen Sie den Schritten unten, um die ServSelect IP-Software über lokale Konsolen oder die Digitalkonsolen einzurichten. Nähere Informationen über den Anschluss der Hardware oder die Firmwarekonfiguration (OSD) befinden sich in der Installations- und Bedienungsanleitung für den ServSelect IP. Zusatzinformationen über das Einrichten der Software befinden sich in der Installations- und Bedienungsanleitung für den ServSelect IP.

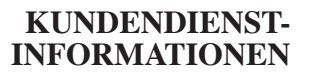

Digitalkonsole und klicken Sie auf "Neue Einheit hinzufügen", um den neuen ServSelect IP hinzuzufügen. Die Servernamen, die Sie in das OSD eingegeben haben, werden jetzt in der ServSelect IP-Software für alle Server und Serverzugriffsmodule angezeigt, die hochgefahren und online sind.

KOSTENLOSER technischer Kundendienst, 24 Stunden am Tag, 7 Tage die Woche: Telefon **724-746-5500** oder Fax **724-746-0746** Postanschrift: **Black Box Corporation,** 1000 Park Dr., Lawrence, PA 15055-1018 Internet: **www.blackbox.com** • E-Mail: **info@blackbox.com** © Copyright 2004. Black Box Corporation. Alle Rechte vorbehalten.

# **ServSelect IP/ServSelect IP Software**

## **Zugriff auf die ServSelect IP-Software**

Drücken Sie an der lokalen Konsole die Taste "Druck", um das OSD zu starten. (Sie können auch zweimal innerhalb einer Sekunde die Taste "Strg" drücken.) Das OSD-Hauptmenü wird angezeigt. Nähere Informationen über die Konfiguration des OSD befinden sich in der Installations und Bedienungsanleitung des ServSelect IP.

Wählen Sie auf einer Microsoft® Windows® Konsole Start – Programme – Black Box ServSelect IP-Software. Führen Sie auf einer Red Hat® Linux® Konsole den Befehl Black\_Box\_ServSelect\_IP\_Software aus der Shell aus. Der ServSelect IP Software-Explorer wird angezeigt. Nähere Informationen über die Konfiguration der ServSelect IP-Software befinden sich in der Installations und Bedienungsanleitung des ServSelect IP.

## **ServSelect IP-Software Explorer-Fenster**

Öffnen Sie die Mauseinstellungen an jedem Server, den Sie an den ServSelect IP anschließen möchten, und stellen Sie die Beschleunigung auf *Langsam* oder *Keine.* 

Schließen Sie nach der Installation der ServSelect IP-Hardware ein Terminal an den Konfigurationsport auf der Rückseite der Einheit an und richten Sie Geschwindigkeit, Subnet-Maske und IP-Adresse ein.

Starten Sie das OSD an der Analogkonsole und geben Sie alle Servernamen ein. Von der Analogkonsole können Sie das OSD anwenderspezifisch einrichten und auf den ServSelect IP zugreifen.

# **So konfigurieren Sie die ServSelect IP-Software:**

#### **Einrichten der einzelnen Server 1**

#### **Hardware-Installation und -Konfiguration 2**

#### **Konfiguration des OSD an der Analogkonsole 3**

Serverzugriffsmodule, die offline sind, können später mittels der Resynchronisations-Funktion hinzugefügt werden.

## **Zugriff auf Ihre Einheit/Geräte über die ServSelect 5IP-Software**

Sie können nun auf Ihren ServSelect IP zugreifen, indem Sie die Schaltfläche "Einheit verwalten" anklicken. Klicken Sie für den Zugriff auf Ihre Server auf die Schaltfläche "Video verbinden".

## **HINWEIS: Halten Sie Ihre Firm- und Software auf dem neuesten Stand.**

Nehmen Sie Kontakt mit dem technischen Kundendienst für Black Box bzgl. der neuesten Aktualisierungen auf.

## **Zugriff auf das OSD**

**Konfiguration der Software an der Digitalkonsole** Starten Sie die Software nach der Installation auf jeder **4**

## **Das OSD Hauptmenü**

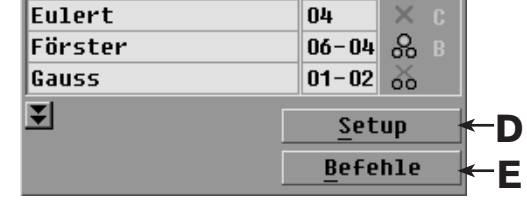

- A. Listet Ihre Server nach Name, Port oder EID-Nummer auf.
- B. Klicken Sie hier, um ein Dialogfeld zu schließen oder um auf das Hilfsmenü zuzugreifen.
- C. Übersicht über Server und Benutzer-Verbindungsstatus.
- D. Klicken Sie hier, um auf das Dialogfeld "Name" und andere OSD-Konfigurationseinstellungen zuzugreifen.
- E. Klicken Sie hier, um den Modus "Senden" oder "Scan" zu aktivieren, Benutzer zu trennen, Versionsinformationen aufzurufen oder die Maus zurückzusetzen.

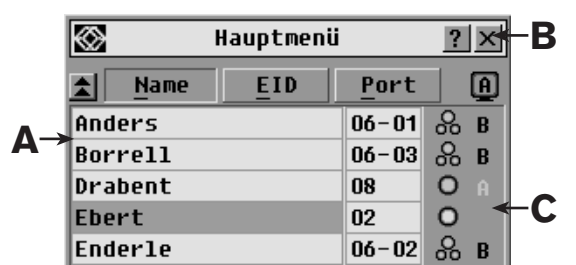

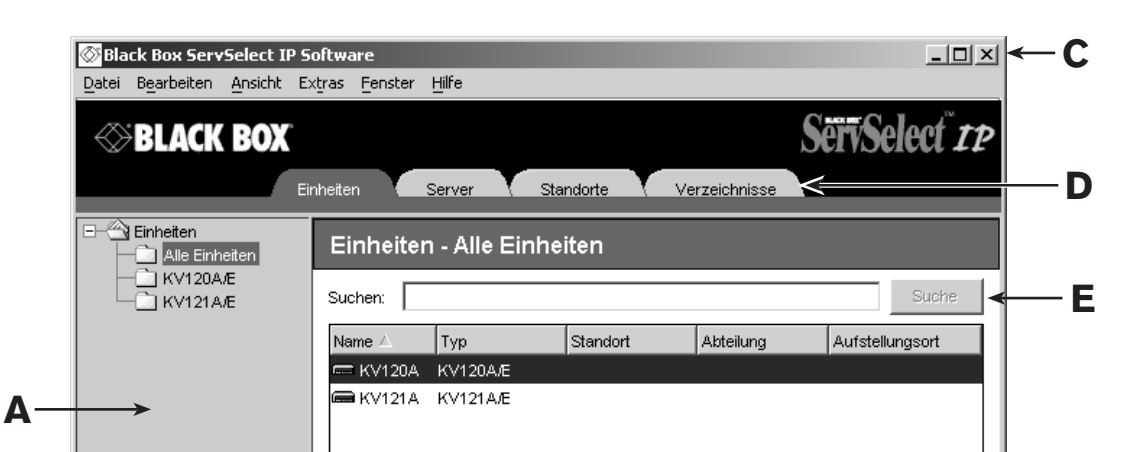

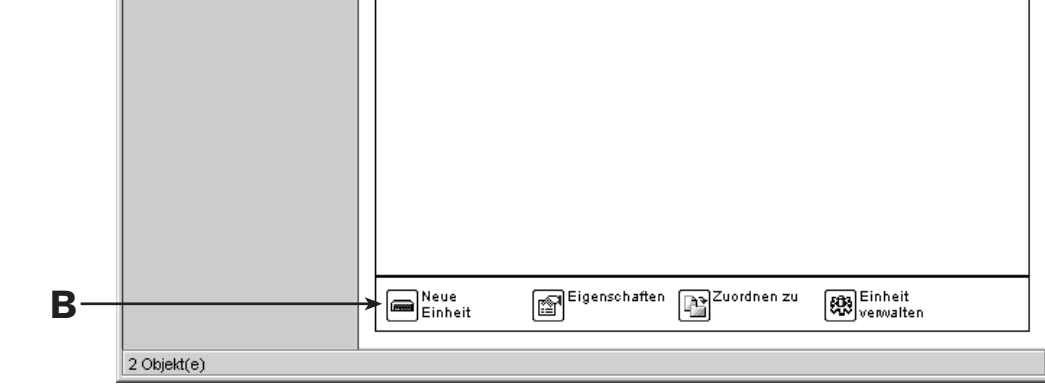

A. Verwenden Sie das Einheitenauswahl-Fenster, um die Geräte in Ihrem System aufzurufen und auf diese zuzugreifen. B. Klicken Sie auf eine Taskschaltfläche, um die verschiedenen Funktionen auszuführen, die mit der ServSelect IP-Software

möglich sind.

- C. Klicken Sie hier, um das Fenster zu schließen oder zu verkleinern.
- D. Wählen Sie eines der Register, um Einheiten und Geräte anzuzeigen.
- E. Suchen Sie nach bestimmten Einheiten oder Servern.

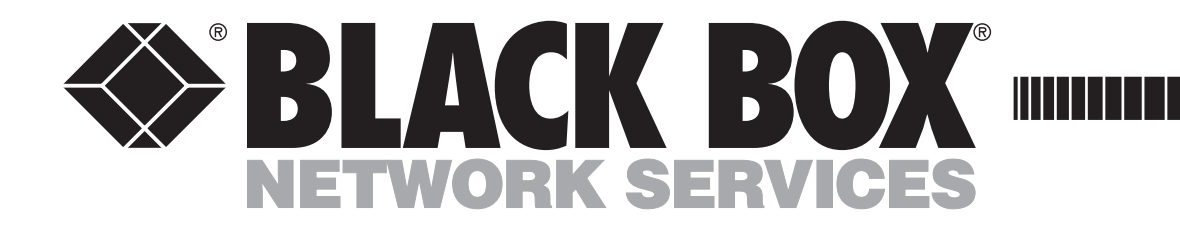

**INFORMATIONS RELATIVES AU SUPPORT TECHNIQUE**

Assistance technique GRATUITE 24H/24, 7J/7. Tél. : 724-746-5500 / Fax : 724-746-0746 Adresse postale : **Black Box Corporation,** 1000 Park Dr., Lawrence, PA 15055-1018, U.S.A. Site Web : **www.blackbox.com** o e-mail: **info@blackbox.com** © Copyright 2004. Black Box Corporation. Tous droits réservés.

and the

<u>a ka</u>

extrémités d'un câble CAT 5 (jusqu'à 15 mètres de long) à une voie numérotée et l'autre extrémité au connecteur RJ45 d'un module d'accès au serveur.

Branchez les connecteurs pour moniteur, clavier et souris d'un module d'accès au serveur sur les voies correspondantes à l'arrière d'un serveur ou d'un commutateur. Répétez cette procédure pour tous les équipements que vous souhaitez relier au ServSelect IP.

Branchez un câble CAT 5 du réseau au connecteur LAN situé à l'arrière du ServSelect IP. Les utilisateurs du réseau auront accès au ServSelect IP par cette voie.

Bien qu'il soit possible de mettre les éléments sous tension dans n'importe quel ordre, nous recommandons de commencer par les serveurs avant toute autre unité.

## **Configuration du logiciel ServSelect IP**

Les instructions se trouvent au verso de ce document.

### **Informations complémentaires**

#### **Connexion d'un équipement à un module d'accès au serveur 4**

Pour de plus amples informations, reportez-vous aux guides d'installation et d'utilisation du ServSelect IP et du logiciel ServSelect IP Software fournis avec le ServSelect IP. Pour obtenir les dernières mises à jour du logiciel et du firmware, contactez le support technique de Black Box.

<u>s para ano amin'ny fivondronan-paositra 6222. Ilay kaominina dia kaominina mpikambana amin'ny fivondronan-paositra 6222. Ilay kaominina mpikambana amin'ny fivondronan-paositra . Ilay kaominina mpikambana amin'ny fivondron</u>

#### **Connexion du matériel au réseau 5**

# **ServSelect IP/Logiciel ServSelect IP Software** KV121E

#### **Mise sous tension des serveurs, des commutateurs et du matériel 6**

Mettez hors tension tous les ordinateurs qui seront reliés au ServSelect IP. Branchez le cordon d'alimentation fourni dans la prise d'alimentation du ServSelect IP située à l'arrière de l'unité. Branchez l'autre extrémité du cordon dans une prise de courant alternatif adaptée.

#### **Connexion du ServSelect IP à l'alimentation secteur 1**

Branchez les câbles du moniteur VGA, du clavier et de la souris PS/2 dans les voies portant les indications correspondantes à l'arrière du ServSelect IP.

#### **Connexion de la voie analogique 2**

#### **Connexion d'un module d'accès au serveur au ServSelect IP 3**

Choisissez une voie disponible parmi les voies numérotées de 1 à 16 à l'arrière du ServSelect IP. Branchez une des

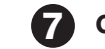

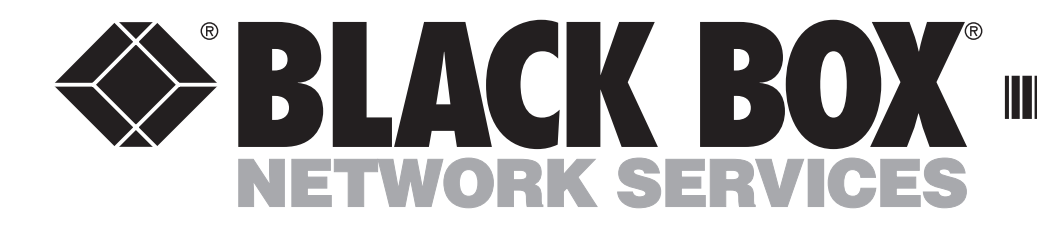

KV120A KV121A KV120E

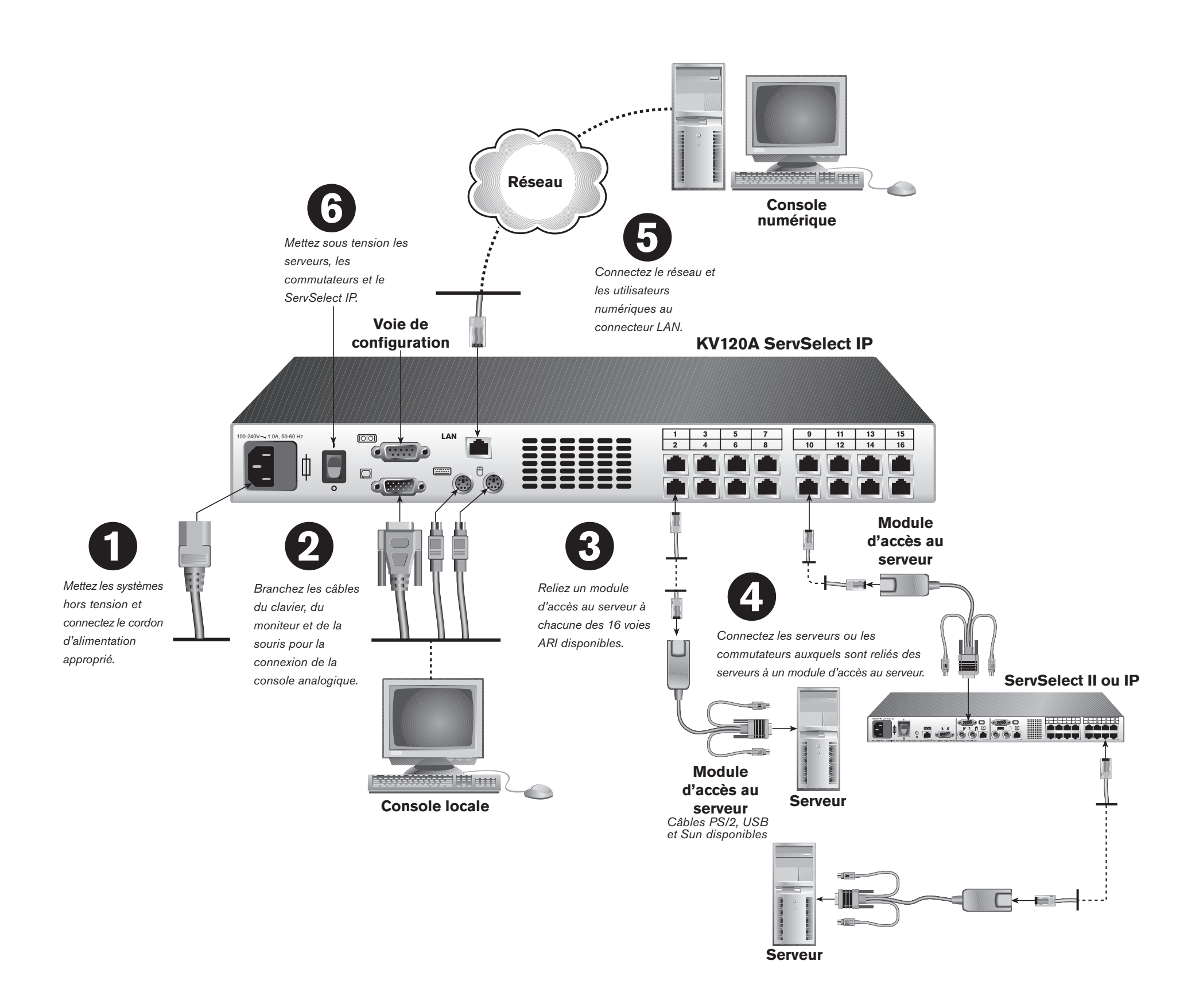

## **À propos du logiciel**

Vous pouvez utiliser le ServSelect IP à partir d'un poste de travail numérique ou analogique. Sur la console locale, vous utilisez l'affichage à l'écran. Sur la console numérique, vous utilisez le logiciel ServSelect IP Software, une interface puissante de type Explorateur vous permettant de visualiser votre système ServSelect IP dans son ensemble.

L'affichage à l'écran est entièrement intégré dans le logiciel ServSelect IP Software, vous permettant ainsi de gérer votre ServSelect IP et d'autres équipements du centre de données aussi bien via des connexions LAN qu'à partir de la console locale. Le logiciel ServSelect IP Software extrait les noms de serveurs de l'affichage à l'écran et vous permet ensuite de visualiser, de gérer et de regrouper facilement vos équipements.

Pour faciliter l'installation, configurez vos noms de serveurs à partir de l'affichage à l'écran puis resynchronisez la console numérique du logiciel ServSelect IP Software avec l'affichage à l'écran à chaque fois que vous effectuez des modifications au niveau des serveurs.

Vous pouvez configurer l'ensemble du système ServSelect IP via l'affichage à l'écran ou via le logiciel ServSelect IP Software. Cependant, nous vous recommandons d'ajouter en premier lieu des noms de serveurs au niveau de la console analogique locale avant de « découvrir » le matériel (lancer sa détection automatique) avec le logiciel ServSelect IP Software au niveau de la console numérique. Pour la configuration du logiciel ServSelect IP Software via les consoles locales et numériques, suivez la procédure ci-dessous. Pour obtenir des instructions plus détaillées sur la connexion du matériel ou la configuration du firmware (affichage à l'écran), reportez-vous au guide d'installation et d'utilisation du ServSelect IP. Pour de plus amples informations sur la configuration du logiciel, reportez-vous au guide d'installation et d'utilisation du logiciel ServSelect IP Software.

**INFORMATIONS RELATIVES AU SUPPORT TECHNIQUE** Assistance technique GRATUITE 24H/24, 7J/7. Tél. : 724-746-5500 / Fax : 724-746-0746 Adresse postale : **Black Box Corporation,** 1000 Park Dr., Lawrence, PA 15055-1018, U.S.A. Site Web : **www.blackbox.com** o e-mail: **info@blackbox.com** © Copyright 2004. Black Box Corporation. Tous droits réservés.

# **ServSelect IP/Logiciel ServSelect IP Software**

## **Accès au logiciel ServSelect IP Software**

À partir d'une console Microsoft® Windows®, sélectionnez Démarrer – Programmes - Black Box ServSelect IP Software. À partir d'une console Red Hat® Linux®, exécutez la commande Black\_Box\_ServSelect\_IP\_Software à partir de l'interpréteur de commandes. L'explorateur du logiciel ServSelect IP s'affiche. Reportez-vous au guide d'installation et d'utilisation du logiciel ServSelect IP Software pour de plus amples informations sur la configuration du logiciel ServSelect IP Software.

## **Fenêtre de l'explorateur du logiciel ServSelect IP Software**

Accédez aux paramètres de la souris de chaque serveur que vous souhaitez connecter au ServSelect IP et réglez l'accélération de la souris sur Lente ou Aucune.

Après avoir installé le matériel ServSelect IP, connectez un terminal à la voie de configuration située sur le panneau arrière de l'unité et paramétrez la vitesse du réseau, le masque de sous-réseau et l'adresse IP.

Lancez l'affichage à l'écran au niveau de la console analogique et entrez tous les noms des serveurs. Vous pouvez également personnaliser l'affichage à l'écran et accéder à ServSelect IP à partir de la console analogique.

## **Configuration du logiciel au niveau de la console numérique**

Après avoir installé le logiciel ServSelect IP Software sur chaque

#### **Configuration de chaque serveur 1**

# **Configuration du logiciel ServSelect IP Software :**

#### **Installation et configuration du matériel 2**

**Configuration de l'affichage à l'écran au niveau de la console analogique 3**

console numérique, lancez-le et cliquez sur Nouveau Matériel pour ajouter le nouveau ServSelect IP. Les noms de serveurs que vous avez saisis sur l'affichage à l'écran s'affichent désormais dans le logiciel ServSelect IP Software pour tous les serveurs et les modules d'accès au serveur sous tension et en ligne. Les modules d'accès au serveur hors ligne peuvent être ajoutés ultérieurement grâce à la fonction de resynchronisation.

Vous pouvez désormais accéder à votre ServSelect IP en cliquant sur le bouton Gérer matériel ou accéder à vos serveurs en cliquant sur le bouton Connecter vidéo.

### **NOTA : Assurez-vous que votre matériel et vos logiciels sont à jour.**

Pour obtenir les dernières mises à jour du logiciel et du firmware, contactez le support technique de Black Box.

## **Accès à l'affichage à l'écran**

À partir de la console locale, appuyez sur la touche Impr écran pour lancer l'affichage à l'écran (vous pouvez également appuyer deux fois sur la touche Ctrl dans l'intervalle d'une seconde). La boîte de dialogue principale de l'affichage à l'écran s'affiche. Reportez-vous au guide d'installation et d'utilisation du ServSelect IP pour de plus amples informations sur la configuration de l'affichage à l'écran.

## **Boîte de dialogue principale de l'affichage à l'écran**

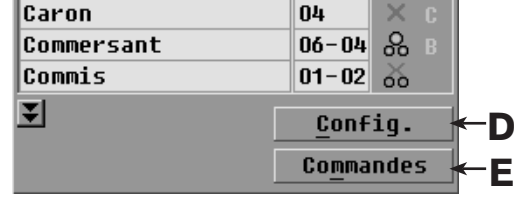

#### **Accès au matériel/aux équipements à partir du logiciel ServSelect IP Software 5**

- A. Affichez vos serveurs par nom, voie ou numéro d'EID.
- B. Cliquez sur l'une ou l'autre de ces cases pour fermer la boîte de dialogue ou pour accéder à l'aide.
- C. Cette zone vous permet de vérifier l'état de connexion des serveurs et des utilisateurs.
- D. Cliquez sur ce bouton pour accéder à la boîte de dialogue Noms et aux autres paramètres de configuration de l'affichage à l'écran.
- E. Cliquez sur ce bouton pour lancer le mode de balayage ou le mode de diffusion, pour déconnecter des utilisateurs, afficher des informations de version ou réinitialiser votre souris.

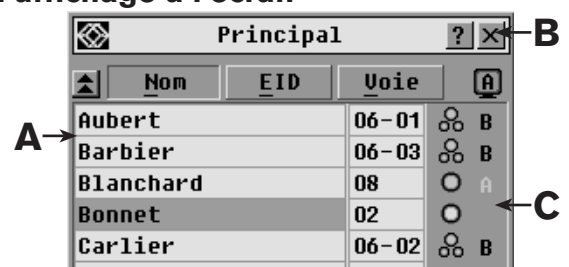

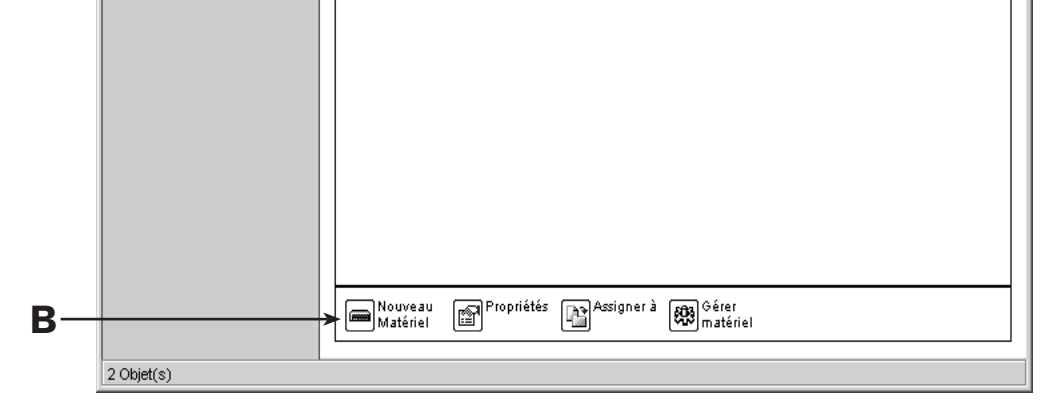

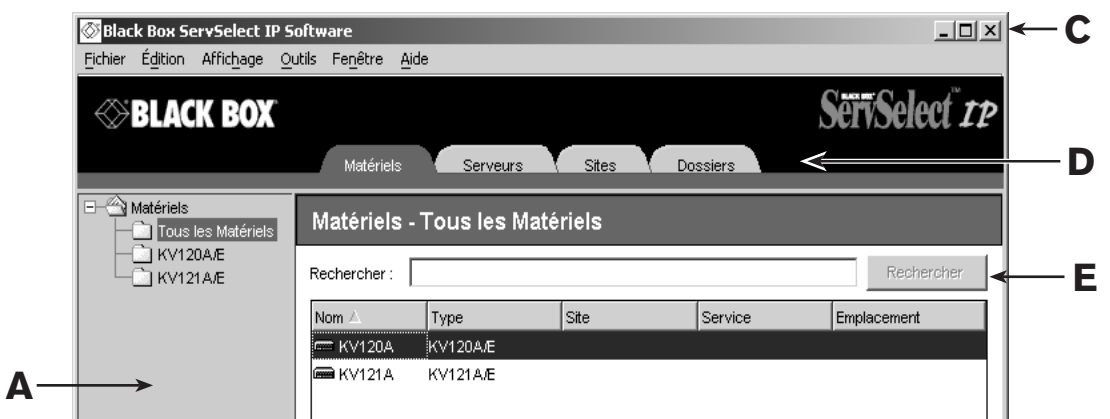

- A. À l'aide du volet de sélection d'unité, visualisez et accédez aux matériels et aux équipements de votre système.
- B. Cliquez sur un bouton de la barre des tâches pour utiliser une des nombreuses fonctionnalités du logiciel ServSelect IP Software.
- C. Cliquez sur une de ces cases pour fermer ou minimiser la fenêtre.
- D. Sélectionnez les différents onglets pour visualiser votre matériel et vos équipements.
- E. Ce bouton vous permet de rechercher des matériels ou des serveurs spécifiques.

\_\_\_\_\_\_\_\_\_\_\_\_\_\_\_\_\_\_\_\_\_\_

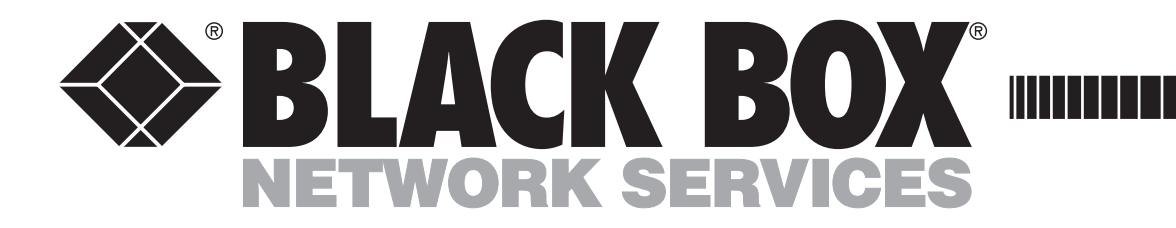

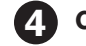

# **INFORMACIÓN SOBRE EL SERVICIO DE ASISTENCIA TÉCNICA**

Asistencia técnica GRATUITA las 24 horas al día, los 7 días de la semana: Llame al **724-746-5500** o envíe un fax al **724-746-0746** Dirección postal: **Black Box Corporation**, 1000 Park Dr., Lawrence, PA 15055-1018 EE.UU. Internet: **www.blackbox.com** • Correo electrónico: **info@blackbox.com** © Copyright 2004. Black Box Corporation. Todos los derechos reservados.

# **ServSelect IP/ServSelect IP Software**

la parte posterior de la unidad ServSelect IP. Enchufe un extremo de un cable CAT 5, con una longitud máxima de 15 metros, en uno de los puertos numerados, y el otro extremo en el conector RJ-45 de un módulo de acceso al servidor.

Enchufe los conectores del monitor, el teclado y el ratón del módulo de acceso al servidor en los puertos adecuados en la parte posterior de un servidor o un conmutador. Repita este procedimiento para todos los dispositivos que se vayan a conectar al ServSelect IP.

Enchufe un cable CAT 5 desde la red al conector LAN situado en la parte posterior de la unidad ServSelect IP. Los usuarios de red tendrán acceso a la unidad ServSelect IP a través de este puerto.

Aunque no es necesario encender los componentes siguiendo un orden determinado, se recomienda encender los servidores en primer lugar y, a continuación, los demás dispositivos.

Consulte el dorso para obtener instrucciones.

### **Para obtener más información**

#### **Conexión de un dispositivo a un módulo de acceso al servidor 4**

Para obtener más información, consulte las guías de uso e instalación del ServSelect IP y del ServSelect IP Software que se incluyen con el ServSelect IP. Para obtener las actualizaciones de software y firmware más recientes, póngase en contacto con el servicio de asistencia técnica de Black Box.

<u> Andreas Andrew Andrew Andrew Andrew Andrew Andrew Andrew Andrew Andrew Andrew Andrew Andrew Andrew Andrew Andr</u>

#### **Conexión del equipo a la red 5**

#### **Encendido de los servidores, los conmutadores y el equipo 6**

#### **Configuración del ServSelect IP Software 7**

Apague todos los ordenadores que se vayan a acoplar al equipo ServSelect IP. Enchufe el cable de alimentación suministrado a la toma de alimentación del ServSelect IP situada en la parte posterior de la unidad. Enchufe el otro extremo del cable en una fuente de alimentación de CA apropiada.

#### **Conexión de la unidad ServSelect IP a la alimentación 1**

Enchufe los cables del monitor VGA, y del ratón y el teclado PS/2, en los puertos etiquetados correspondientes de la parte posterior de la unidad ServSelect IP.

#### **Conexión del puerto analógico 2**

#### **Conexión de un módulo de acceso al servidor al ServSelect IP 3**

Seleccione un puerto disponible, etiquetado de 1 a 16, en

**Conexión del hardware ServSelect IP:**

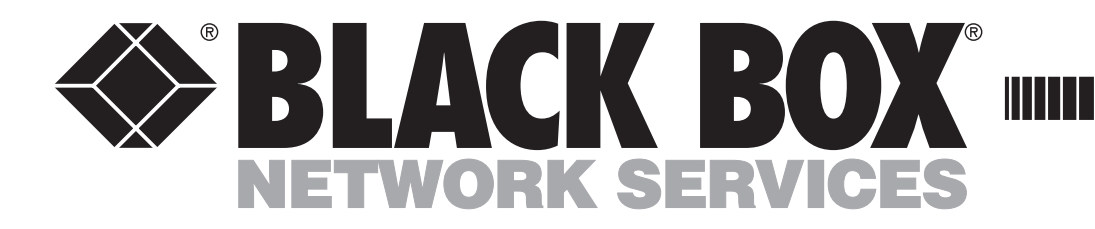

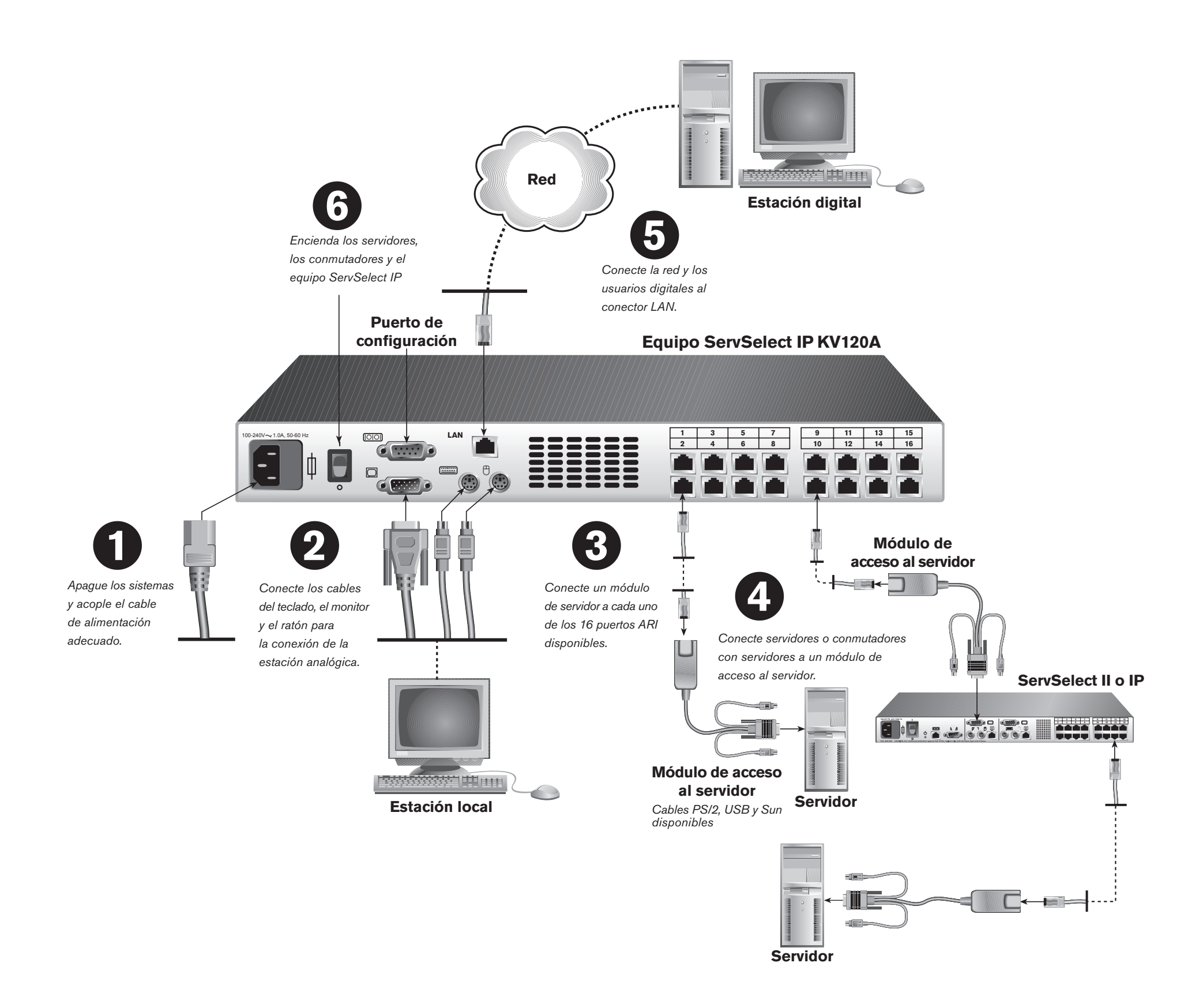

## **Información acerca del software**

Es posible utilizar el ServSelect IP desde una estación de trabajo analógica o digital. En la estación local, se usará el menú en pantalla (OSD). En la estación digital, se usará el ServSelect IP Software, una potente interfaz similar al Explorer desde la que se puede visualizar el sistema ServSelect IP.

El ServSelect IP Software está totalmente integrado con el menú en pantalla, lo que permite la administración del ServSelect IP y de otros dispositivos del centro de proceso de datos a través de conexiones LAN y desde la estación local. El ServSelect IP Software extrae los nombres de servidor del menú en pantalla y, a continuación, le permite visualizar, administrar y agrupar los dispositivos con facilidad.

Para facilitar la instalación, configure los nombres de servidor en el menú en pantalla y, a continuación, resincronice la estación digital con el ServSelect IP Software desde el menú en pantalla siempre que realice cambios en los servidores.

Aunque todo el sistema ServSelect IP se puede configurar mediante el menú en pantalla (OSD) o el ServSelect IP Software, se recomienda que, en primer lugar, se añadan los nombres de servidor al menú en pantalla en la estación analógica local antes de "descubrir" el equipo con el ServSelect IP Software en la estación digital. Siga el procedimiento que se describe a continuación para configurar el ServSelect IP Software a través de estaciones locales y digitales. Para obtener instrucciones más detalladas sobre las conexiones del hardware o la configuración del firmware (menú en pantalla), consulte la guía de uso e instalación del ServSelect IP. Para obtener más información sobre la configuración del software, consulte la guía de uso e instalación del ServSelect IP Software.

## **INFORMACIÓN SOBRE EL SERVICIO DE ASISTENCIA TÉCNICA**

Asistencia técnica GRATUITA las 24 horas al día, los 7 días de la semana: Llame al **724-746-5500** o envíe un fax al **724-746-0746** Dirección postal: **Black Box Corporation**, 1000 Park Dr., Lawrence, PA 15055-1018 EE.UU. Internet: **www.blackbox.com** • Correo electrónico: **info@blackbox.com** © Copyright 2004. Black Box Corporation. Todos los derechos reservados.

# **ServSelect IP/ServSelect IP Software**

## **Acceso al ServSelect IP Software**

Desde una estación con Microsoft® Windows®, seleccione *Inicio - Programas - Black Box ServSelect IP Software.* Desde una estación con Red Hat® Linux®, ejecute el comando *Black\_Box\_ServSelect\_IP\_Software* desde la shell. Aparece el explorador del ServSelect IP Software. Consulte la *guía de uso e instalación del ServSelect IP Software* para obtener más información acerca de la configuración del ServSelect IP Software.

## **Ventana del explorador del ServSelect IP Software**

Vaya a la pantalla de configuración del ratón en cada servidor que quiera conectar al ServSelect IP y ajuste la aceleración del ratón a Lenta o Ninguna.

Después de instalar el hardware del ServSelect IP, conecte un terminal al puerto de configuración situado en la parte posterior de la unidad y configure la velocidad de la red, la máscara de subred y la dirección IP.

Inicie el menú en pantalla en la estación analógica e introduzca todos los nombres de servidor. También puede personalizar el menú en pantalla y acceder al ServSelect IP desde la estación analógica.

**Configuración del software en la estación digital 4** Después de instalar el ServSelect IP Software en cada estación digital, inicie el software y haga clic en Agregar nuevo equipo

#### **Configuración de cada servidor 1**

# **Configuración del ServSelect IP Software:**

#### **Instalación y configuración del hardware 2**

#### **Configuración del menú en pantalla en la estación analógica 3**

para agregar el nuevo ServSelect IP. Los nombres de servidor que introdujo en el menú en pantalla aparecerán en el ServSelect IP Software para todos los servidores y los módulos de acceso al servidor que estén encendidos y en línea. Los módulos de acceso al servidor que no estén en línea se pueden agregar más tarde mediante la función de resincronización.

## **Acceso al equipo y a los dispositivos desde el 5ServSelect IP Software**

Puede tener acceso al ServSelect IP haciendo clic en el botón Administre Equipo o a los servidores haciendo clic en el botón Conecte Vídeo.

## **NOTA: Mantenga el firmware y el software actualizados.**

Para obtener las actualizaciones de software y firmware más recientes, póngase en contacto con el servicio de asistencia técnica de Black Box.

## **Acceso al menú en pantalla**

Desde la estación local, pulse **Impr Pant** para iniciar el menú en pantalla (también puede pulsar la tecla **Control** dos veces en un segundo). Aparecerá el cuadro de diálogo Principal del menú en pantalla. Consulte la *guía de uso e instalación del ServSelect IP* para obtener más información sobre la configuración del menú en pantalla.

## **Cuadro de diálogo Principal del menú en pantalla**

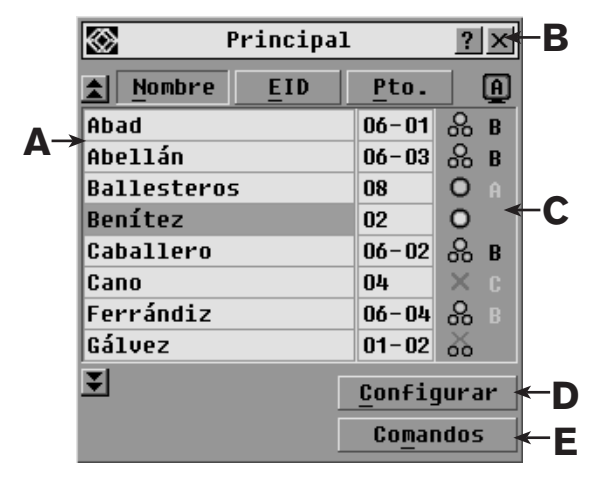

- A. Enumere los servidores por nombre, puerto o número EID.
- B. Haga clic para cerrar un cuadro de diálogo o para tener acceso a la ayuda.
- C. Compruebe el estado de las conexiones del servidor y del usuario.
- D. Haga clic para tener acceso al cuadro de diálogo Nombres y a otros valores de configuración del menú en pantalla.
- E. Haga clic para iniciar los modos de emisión o escaneo, desconectar usuarios, ver la información sobre la versión o restablecer el ratón.

**A**

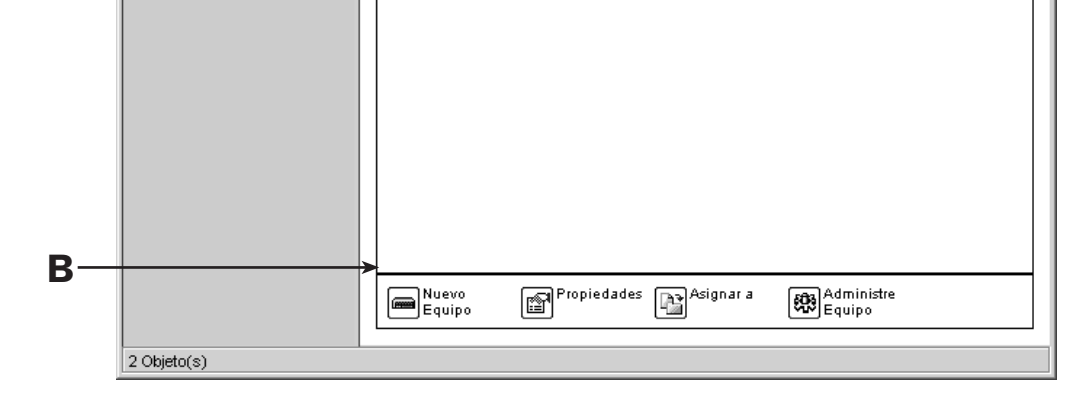

- A. Utilice el panel selector de unidades para visualizar y tener acceso a los equipos y a los dispositivos presentes en el sistema.
- B. Haga clic en un botón de tareas para realizar una de las muchas tareas posibles en el ServSelect IP Software.
- C. Haga clic para cerrar o minimizar la ventana.
- D. Seleccione una ficha para visualizar el equipo y los dispositivos.

\_\_\_\_\_\_\_\_\_\_\_\_

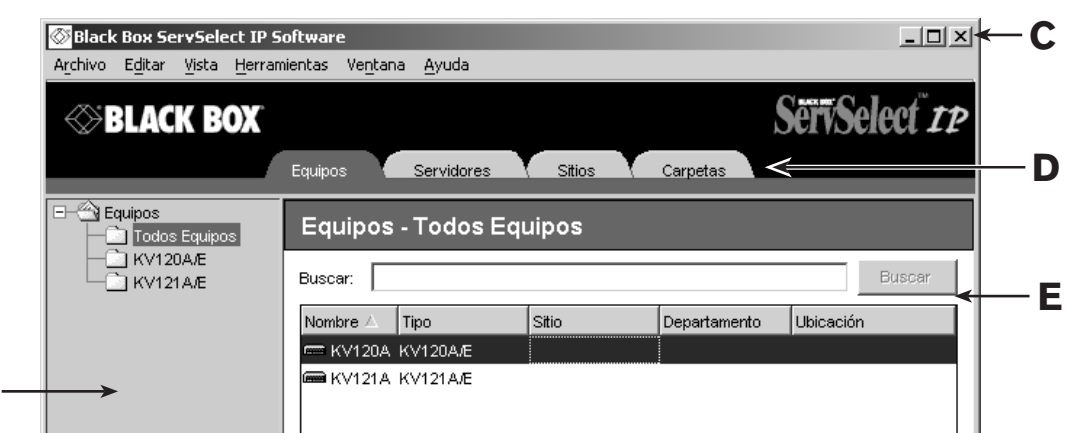

E. Busque equipos o servidores específicos.

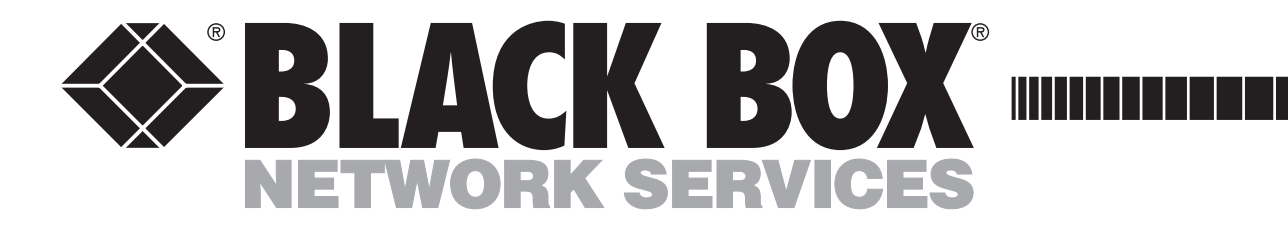

**INFORMAZIONI SULL'ASSISTENZA TECNICA**

Assistenza tecnica GRATUITA 24 ore su 24 e 7 giorni su 7: tel. **724-746-5500**, fax **724-746-0746** Indirizzo: **Black Box Corporation,** 1000 Park Dr., Lawrence, PA 15055-1018 Sito Web: **www.blackbox.com** • E-mail: **info@blackbox.com** © Copyright 2004. Black Box Corporation. Tutti i diritti riservati.

# **ServSelect IP/ServSelect IP Software**

Inserire un'estremità di un cavo CAT 5 (di lunghezza massima 15 metri) in una delle porte numerate e l'altra estremità nel connettore RJ45 di un modulo di accesso al server.

Collegare i connettori per monitor, tastiera e mouse del modulo di accesso al server alle relative porte sul pannello posteriore di un server o di uno switch. Ripetere l'operazione per tutti i dispositivi da collegare all'unità ServSelect IP.

Inserire un cavo CAT 5 collegato alla rete interna nel connettore LAN sul pannello posteriore dell'unità ServSelect IP. Gli utenti di rete potranno accedere all'unità ServSelect IP tramite questa porta.

È possibile accendere i componenti del sistema in qualsiasi ordine; tuttavia si consiglia di accendere prima i server e quindi tutti gli altri dispositivi.

Per le istruzioni, consultare l'altra pagina.

### **Ulteriori informazioni**

### **Collegamento di un dispositivo a un modulo di accesso al server 4**

Per ulteriori informazioni, fare riferimento alla *Guida all'installazione e manuale dell'utente* di *ServSelect IP* e di *ServSelect IP Software* in dotazione con l'unità ServSelect IP. Per i più recenti aggiornamenti del software e del firmware, contattare l'assistenza tecnica BlackBox.

<u> 2001 - De Berger van de Berger van 1999 in de Berger van de Berger van de Berger van de Berger van de Berger</u>

# **Collegamento dell'accessorio alla rete 5**

## **Accensione di server, switch e accessorio 6**

## **Configurazione di ServSelect IP Software 7**

Spegnere tutti i computer da collegare all'accessorio ServSelect IP. Collegare il cavo di alimentazione all'apposita presa sul pannello posteriore dell'unità ServSelect IP. Collegare l'altra estremità del cavo a una presa di corrente alternata.

#### **Collegamento dell'unità ServSelect IP all'alimentazione 1**

Collegare il cavo del monitor VGA e i cavi di tastiera e mouse PS/2 alle rispettive porte sul pannello posteriore dell'unità ServSelect IP.

#### **Collegamento alla porta analogica 2**

#### **Collegamento di un modulo di accesso al server all'unità ServSelect IP 3**

Scegliere una delle porte contrassegnate con un numero da 1 a 16 sul pannello posteriore dell'unità ServSelect IP.

**Per collegare i componenti hardware ServSelect IP:**

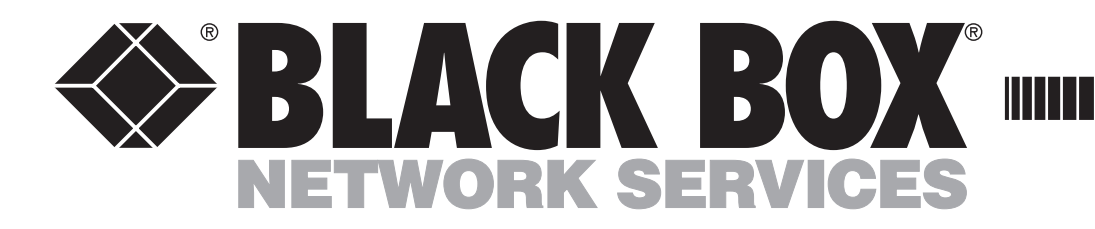

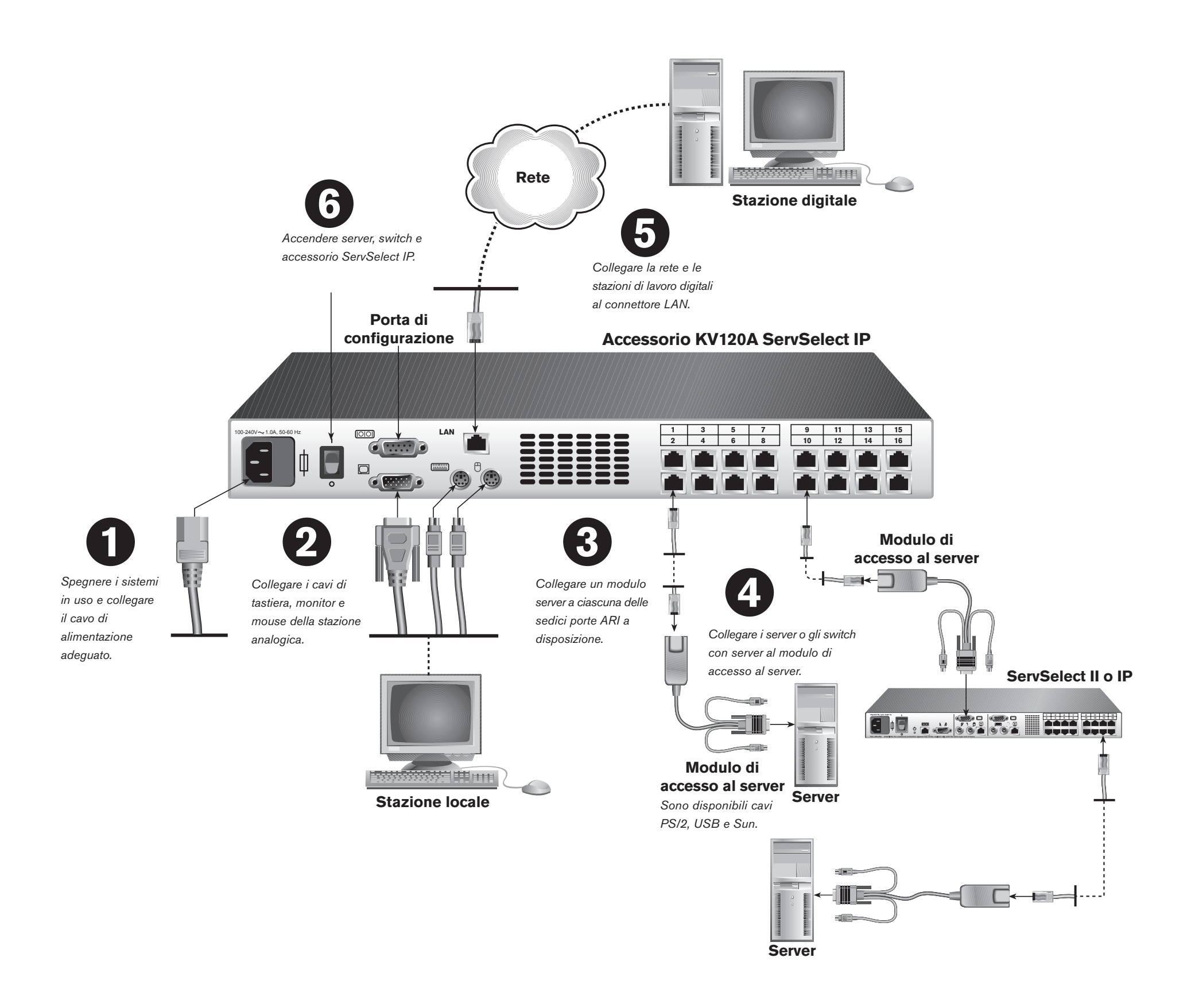

## **Informazioni sul software**

È possibile utilizzare ServSelect IP sia da una stazione analogica sia da una stazione digitale. Dalla stazione locale verrà utilizzato l'On-Screen Display (OSD). Dalla stazione digitale, per visualizzare il sistema ServSelect IP verrà utilizzato ServSelect IP Software, un'efficace interfaccia simile ad Explorer.

ServSelect IP Software è completamente integrato con l'OSD; ciò consente di gestire l'unità ServSelect IP e altri dispositivi del centro dati sia tramite connessioni LAN che dalla stazione locale. ServSelect IP Software consente di estrarre i nomi dei server dall'OSD e quindi di visualizzare, gestire e raggruppare i dispositivi in modo semplice.

Per agevolare l'installazione, configurare i nomi dei server nell'OSD e quindi risincronizzare la stazione digitale sulla quale è in esecuzione il ServSelect IP Software con l'OSD ogniqualvolta vengono effettuate modifiche ai server.

Sebbene sia possibile configurare l'intero sistema ServSelect IP indifferentemente tramite On-Screen Display (OSD) o ServSelect IP Software, si consiglia di aggiungere i nomi dei server all'OSD dalla stazione analogica locale prima di "cercare" l'accessorio per mezzo di ServSelect IP Software dalla stazione digitale. Per configurare ServSelect IP Software dalle stazioni digitale e locale, attenersi alla seguente procedura. Per ulteriori istruzioni sul collegamento dei componenti hardware o sulla configurazione del firmware (OSD), fare riferimento alla *Guida all'installazione e manuale dell'utente di ServSelect IP*. Per ulteriori informazioni sulla configurazione del software (OSD) o sul collegamento dei componenti hardware, fare riferimento alla *Guida all'installazione e manuale dell'utente di ServSelect IP Software.*

> Assistenza tecnica GRATUITA 24 ore su 24 e 7 giorni su 7: tel. **724-746-5500**, fax **724-746-0746** Indirizzo: **Black Box Corporation,** 1000 Park Dr., Lawrence, PA 15055-1018 Sito Web: **www.blackbox.com** • E-mail: **info@blackbox.com** © Copyright 2004. Black Box Corporation. Tutti i diritti riservati.

**INFORMAZIONI SULL'ASSISTENZA TECNICA**

# **ServSelect IP/ServSelect IP Software**

## **Accesso a ServSelect IP Software**

Da una stazione Microsoft® Windows®, fare clic sul pulsante *Start,* quindi scegliere *Programmi > Black Box ServSelect IP Software*. Da una stazione Linux® Red Hat®, eseguire il comando *Black\_Box\_ServSelect\_IP\_Software* dalla shell. Verrà visualizzata la finestra Esplora risorse di ServSelect IP Software. Per ulteriori informazioni sulla configurazione di *ServSelect IP Software,* fare riferimento alla *Guida all'installazione e manuale dell'utente di ServSelect IP Software*.

## **Finestra Esplora risorse di ServSelect IP Software**

Per ciascun server da connettere a ServSelect IP, accedere alle impostazioni del mouse e impostare l'accelerazione del mouse su *Lento* o *Nessuna*.

Dopo aver installato i componenti hardware ServSelect IP, collegare un terminale alla porta di configurazione sul pannello posteriore dell'unità e impostare la velocità di rete, la subnet mask e l'indirizzo IP.

**Configurazione dell'OSD dalla stazione analogica 3** Avviare l'OSD dalla stazione analogica e immettere i nomi di tutti i server. Dalla stazione analogica è possibile sia personalizzare l'OSD che accedere a ServSelect IP.

**Configurazione del software dalla stazione digitale 4** Dopo aver installato ServSelect IP Software su ciascuna stazione digitale, avviare il software e fare clic su *Aggiungi*

#### **Configurazione di ciascun server 1**

# **Per configurare ServSelect IP Software:**

#### **Installazione e configurazione dei componenti hardware 2**

*nuovo accessorio* per aggiungere la nuova unità ServSelect IP. Verranno quindi visualizzati in ServSelect IP Software tutti i nomi dei server e dei moduli di accesso al server accesi e in linea e i cui nomi sono stati immessi tramite l'OSD. I moduli di accesso al server che non sono in linea possono essere aggiunti in un secondo momento tramite la funzione di risincronizzazione.

## **Accesso ad accessori e/o dispositivi tramite 5ServSelect IP Software**

A questo punto è possibile accedere a ServSelect IP scegliendo il pulsante *Gestione accessorio* o ai server scegliendo il pulsante *Connessione video*.

**NOTA: mantenere il firmware e il software aggiornati.**

Per i più recenti aggiornamenti del software e del firmware, contattare l'assistenza tecnica BlackBox.

## **Accesso all'OSD**

Dalla stazione locale, premere **Stamp** per avviare l'OSD (è anche possibile premere **Ctrl** due volte nello spazio di un secondo). Verrà visualizzata la finestra di dialogo Principale dell'OSD. Per ulteriori informazioni sulla configurazione dell'OSD, fare riferimento alla *Guida all'installazione e manuale dell'utente di ServSelect IP*.

## **Finestra di dialogo Principale dell'OSD**

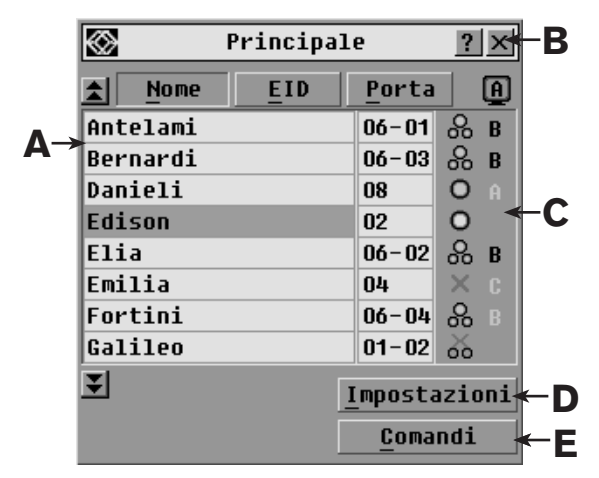

- A. L'elenco dei server può essere ordinato in base al nome, al numero di porta o al codice EID.
- B. Questi pulsanti consentono di chiudere una finestra di dialogo o di accedere alla Guida.
- C. Questi simboli consentono di verificare lo stato delle connessioni dei server e degli utenti.
- D. Scegliere questo pulsante per accedere alla finestra di dialogo Nomi e alle altre impostazioni di configurazione dell'OSD.
- E. Scegliere questo pulsante per attivare le modalità di trasmissione o di scansione, disconnettere utenti, visualizzare le informazioni di versione o ripristinare il mouse.

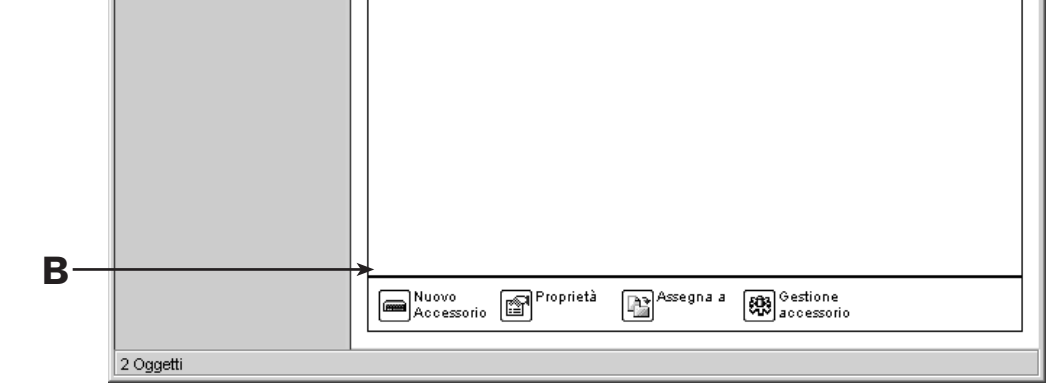

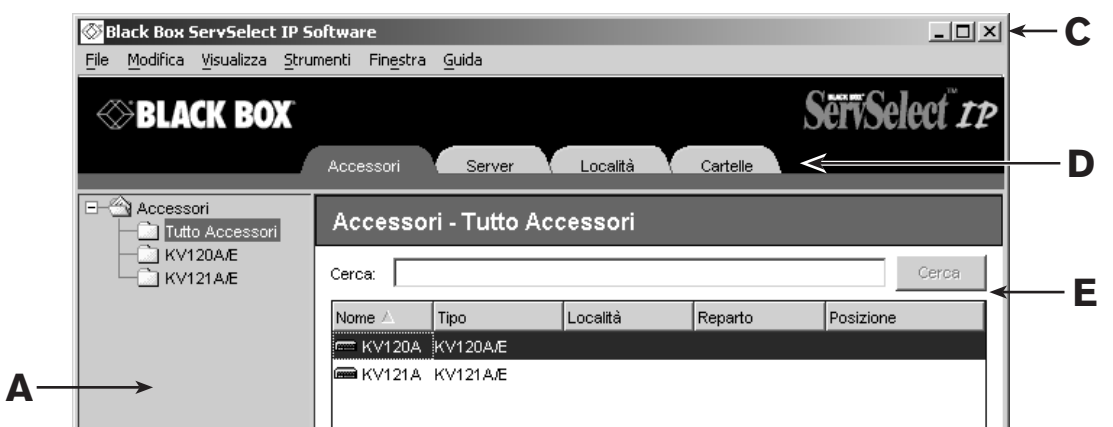

- A. Il riquadro Selettore di unità consente di visualizzare e accedere agli accessori e ai dispositivi del sistema.
- B. I pulsanti di comando consentono di eseguire una vasta gamma di comandi disponibili in ServSelect IP Software.
- C. Questi pulsanti consentono di chiudere o ridurre a icona la finestra.
- D. Le schede consentono di visualizzare l'accessorio e i dispositivi.
- E. Il pulsante di ricerca consente di cercare accessori o dispositivi specifici.

\_\_\_\_\_\_\_\_\_\_\_\_\_\_\_

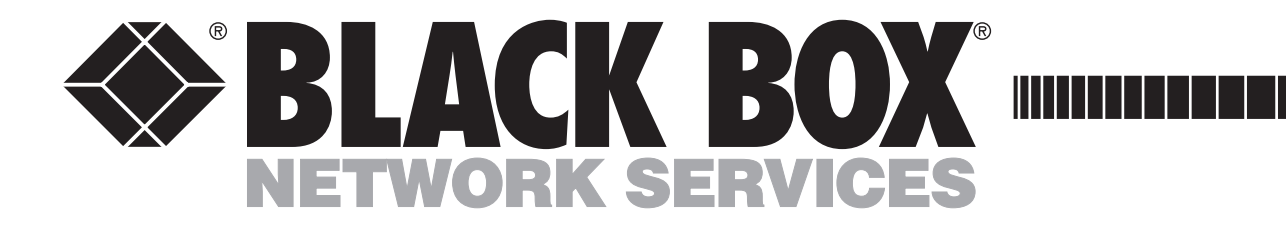